# TABLE OF CONTENTS

|                                                                                                 | PAGE  |
|-------------------------------------------------------------------------------------------------|-------|
| How to Use Your ETM APP Account                                                                 | 2     |
| Changing Your Password                                                                          | 3     |
| Adding SID#'s and Student Card holder to Classroom                                              | 4-5   |
| Portal Features for Customizing Accounts  ***Group Tabpgs. 6-8  ***Transaction Librarypgs. 8-10 | 5-10  |
| Deleting Students and Reusing SID#'s                                                            | 11-12 |

\*

#### How to Use Your ETM APP User/Teacher Account

**User/Teacher:** User/Teacher is limited to account information for assigned cardholders only. If you are not assigned cardholders, you still have the ability to deposit or withdraw from all cardholders associated with the subscription account using only the APP on your mobile device or tablet.

The administrator of the subscription account will give you your login and password information. This login and password is used to log into the website portal and the phone app. You will need to access the portal in order to set up student accounts and customize your APP.

You can access the portal two ways:

1. Go to https://educationalclassroomsystems.com/

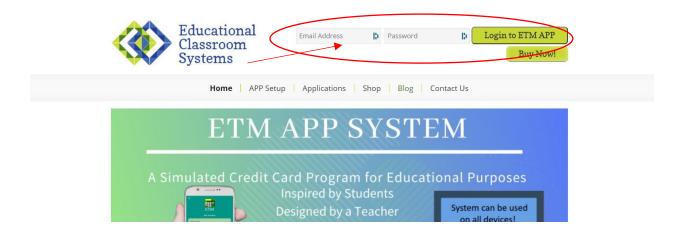

2. Go to https://app.educationalclassroomsystems.com/

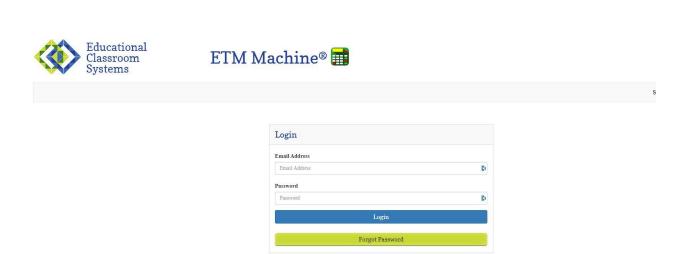

## Changing Your Password

- 1. Locate your name to right of the page.
- 2. Click on the drop down menu and click on "Edit password". Fill in the form.

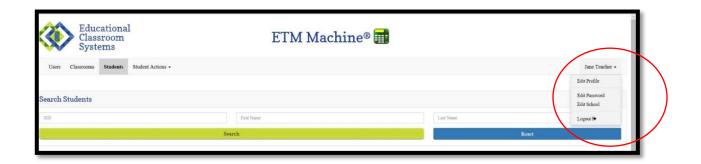

## Forgot Your Login and Password

- 1. Go to app.educationalclassroomsystems.com
- 2. Put in your login/email address.
- 3. Click on "Forgot Password" and follow the directions.

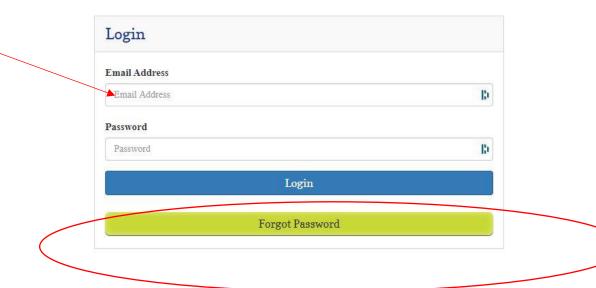

\*\* You can also have the School Administrator reset your login and password.

#### Adding SID#'s and Student/Cardholders to Classrooms

- 1. Your School Administrator of the account will let you know what SID numbers you will be using if there are more than one classroom/group.
- 2. In the portal, click on "Student" Tab. Then click on "New Student".

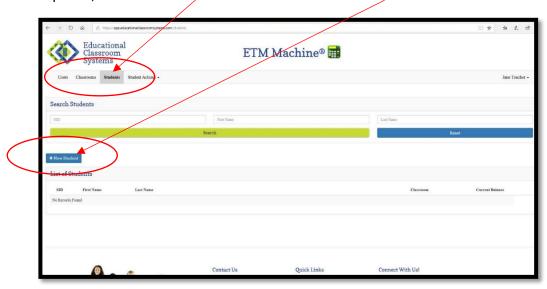

3. Fill out the form for each student. Select your name under "Classroom". Then use the drop down menu to assign an SID#. First and last names are required, but you can use initials or numbers. Hit "Save".

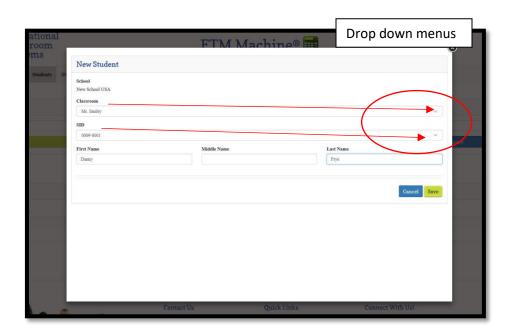

4. "Record successfully created" will appear along with the student/user file information.

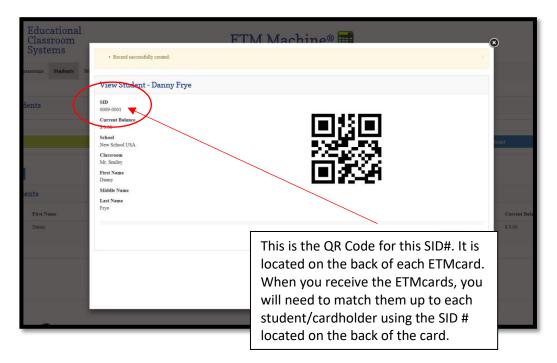

#### Portal Features for Customizing Accounts

The blue gear icon: on the left of each account has four capabilities.

- 1. View: student ETM Card information and QR Code
- 2. Edit: change student information and delete button
- 3. **Transactions**: View deposits, withdrawals, and purchases
- 4. Groups: groups student is placed

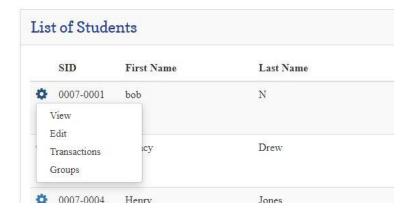

#### **Groups Tab**

This area customizes the classroom into smaller groups. So if you want to have students earn money through group work this would be one way to set it up so that money earned and spent is done together. **Students can be placed in multiple groups.** 

1. Go to portal and click on "Groups" and then on "New Group".

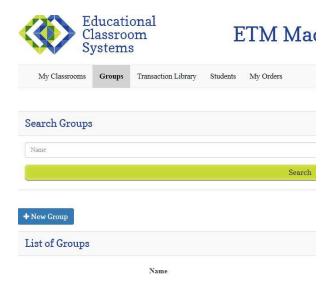

2. Give your groups names and Save.

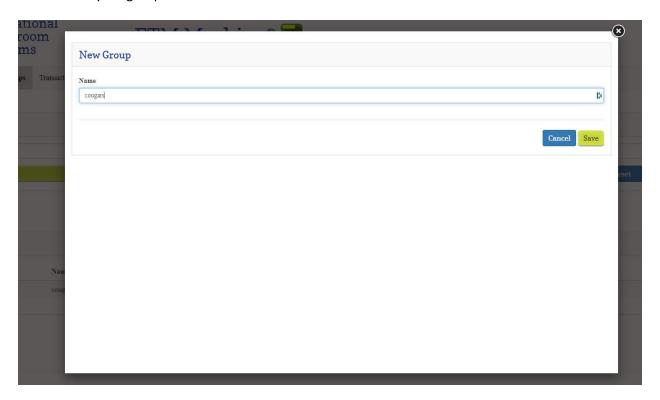

- 3. Click on the blue gear icon for the drop down menu.
- 4. "View" and "Edit" allow you to make changes to the group name and/or delete it.

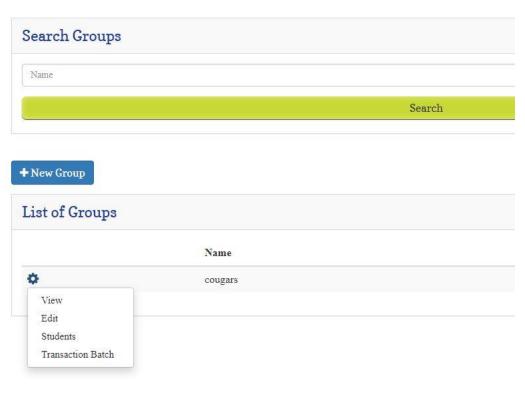

3. "Students" allows you to add students to the group. It also allows you to delete students from the group.

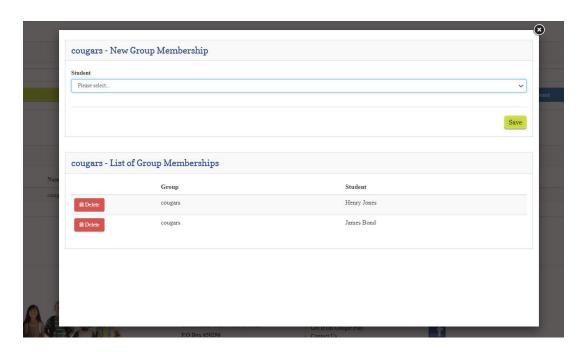

4. "Transaction Batch" allows you to deposit/withdraw/purchase specific amounts of money only to those students in the group.

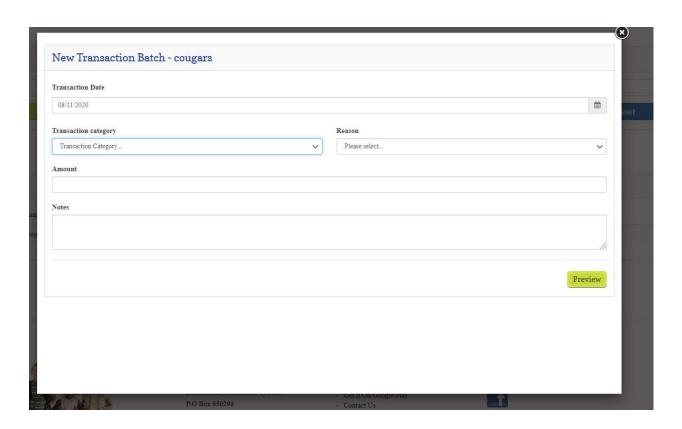

## **Transaction Library**

This is where you can set up specific money amounts for specific tasks or behaviors. This can be done in the portal or on the APP (see APP Manual).

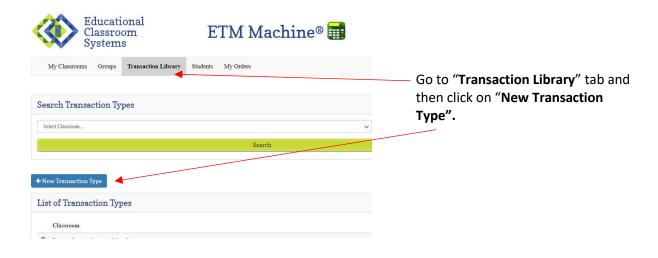

- 1. Choose a "Category" and "Reason". Then add amount. Hit "Save".
- 2. Continue adding categories to your library.

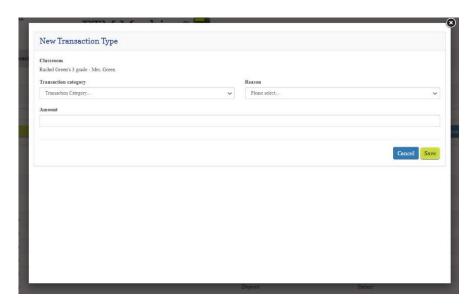

#### How to Use the Library

- 1. In the portal, go to "Students" or "Groups".
- 2. Using the blue gear icon click on "Transactions" or the blue "Transaction" tab to the right. Either one will get you to the same page.

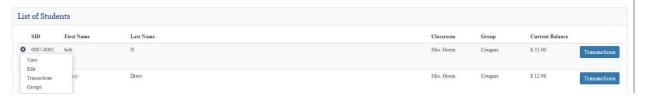

3. You will have 3 blue tabs and the blue gear icon. The blue gear icon allows you to view that specific transaction details. It also allows you to edit and delete that specific transaction.

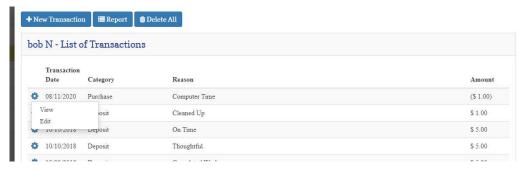

4. Click on the "**New Transaction**" tab and you can access the library and enter transaction manually without an ETM Card.

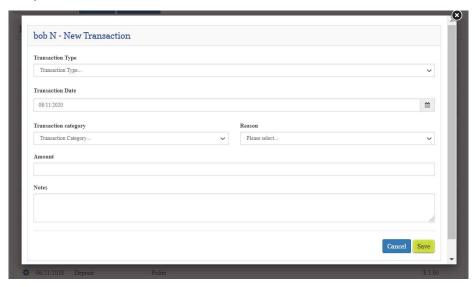

- 5. "Transaction Type" allows you to access your library. Click on a transaction and it will automatically add that specific transaction to the student's account. Hit "Save".
- 6. If you don't want to use the library, you can choose from the "Transaction Category" and "Reason" and manually add the "Amount". Hit "Save".
- 7. "Report" tab allows you print out a copy of each student/cardholder's transactions. You can change your print button to access the PDF format and email a copy.
- 8. "Delete All" tab will delete the entire transaction list for this specific student/cardholder. Once it's deleted, you cannot retrieve it back. It will not, however, delete the student.

#### Deleting Students and Reusing SID#'s

User/Teacher Accounts can only delete individual students in said classroom. If you need to delete the whole class, you will need to have School Administrative privileges.

To reuse an SID#, the individual assigned to that number will need to be deleted from the account.

#### **Deleting a student:**

- 1. Go to "Students" tab and click on the blue gear next to student.
- 2. Click on "Edit". On next pop up, click on "Delete".

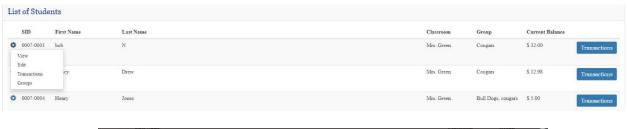

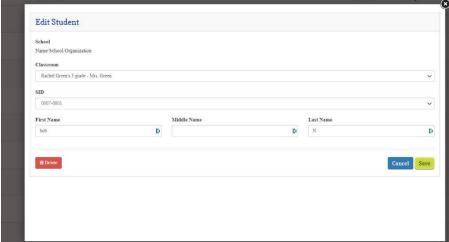

#### Deleting student transactions only. Not the student.

1. Go to "Student" tab and click on "Transaction" tab.

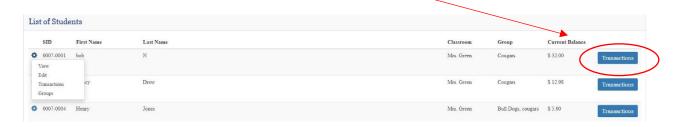

- 2. This will bring up a list of transactions for ETM Card holder.
- 3. Click on "Delete All" to clear off all transactions for this ETM Card holder.

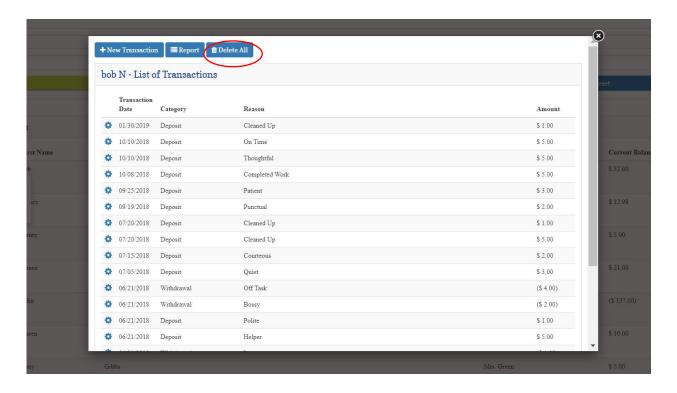